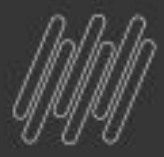

# (S) TOTVS

# **Novo Gestor Financeiro - NGF Rotina FINA710**

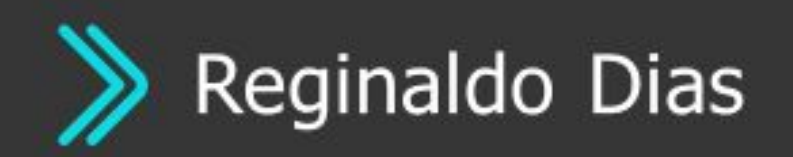

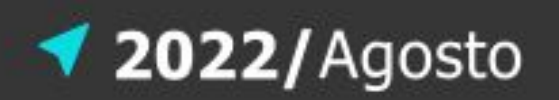

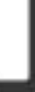

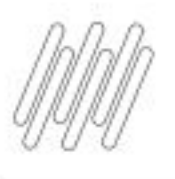

# $\rho$  agenda

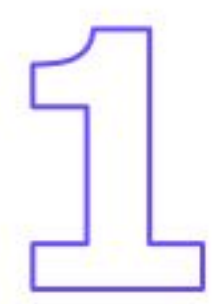

Habilitando Novo Gestor Financeiro

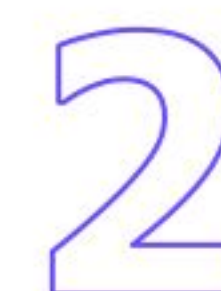

Configurando Agendamento (Schedule FINA711)

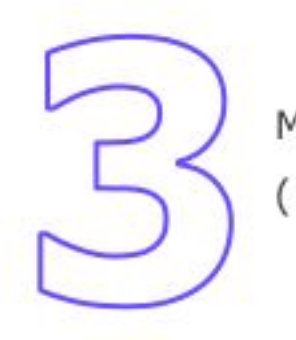

Mensagens de Helps

(mais comuns)

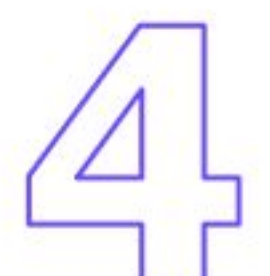

Duvidas / Dicas

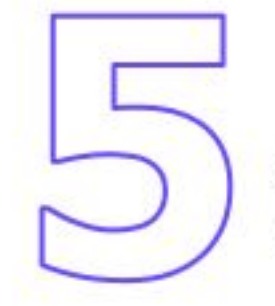

Abertura para perguntas

( Participantes )

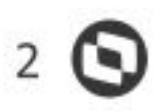

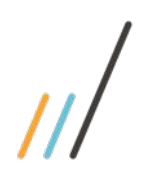

# **Novo Gestor Financeiro - NGF**

Conjunto de funcionalidades para gerir as atividades financeiras de forma ágil com uma interface moderna

**Primeiro acesso:** Antes do primeiro acesso, é necessário que no **APPSERVER.INI**, se configure a sessão GENERAL com o Ambiente que vai ser usado o **APP**

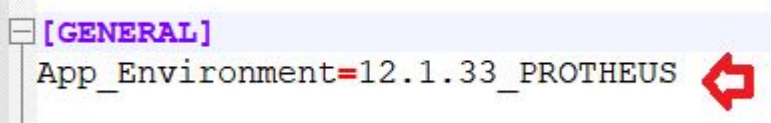

Já na chamada do Smartclient, nota-se a mudança para a nova interface, a tela em PO UI

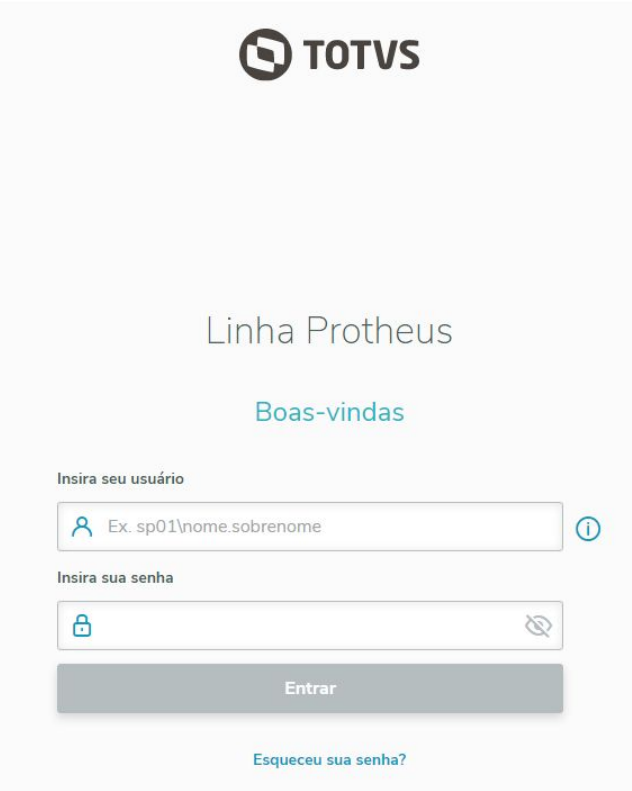

4

Finalizar eira carga de dados. um tempo considerável

Finalizar

### ❖ **Acessando a Rotina**

 **-** Já dentro do **PROTHEUS,** o acesso á rotina é feito pelo Menu: *Atualização -> Gestão -> Novo Gestor Financeiro (NGF)* ou ainda pelo pesquisar, chamando direto a rotina **FINA710**

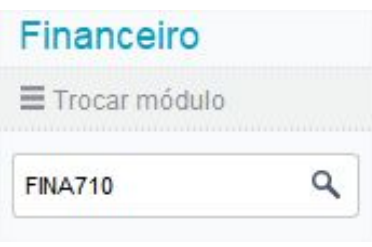

 **Obs:** Não é necessário configurar o menu Novo Gestor Financeiro (NGF), uma vez que ele é **nativo da Release**.

 No primeiro acesso a rotina vai exibir um *Wizard* ( assistente ), na qual será feito o agendamento do **JOB.** Trata-se de um processo bem simples, avançar (1) e finalizar(6). Neste momento será criado no configurador ( **SIGACFG** ), um agendamento ( **SCHEDULE** ). e assim atualizando o **Painel de Controle - Novo Gestor Financeiro (NGF)** E assim rotina está disponível.

Esta execução deve ser feito no ambiente de Schedule (se existir)

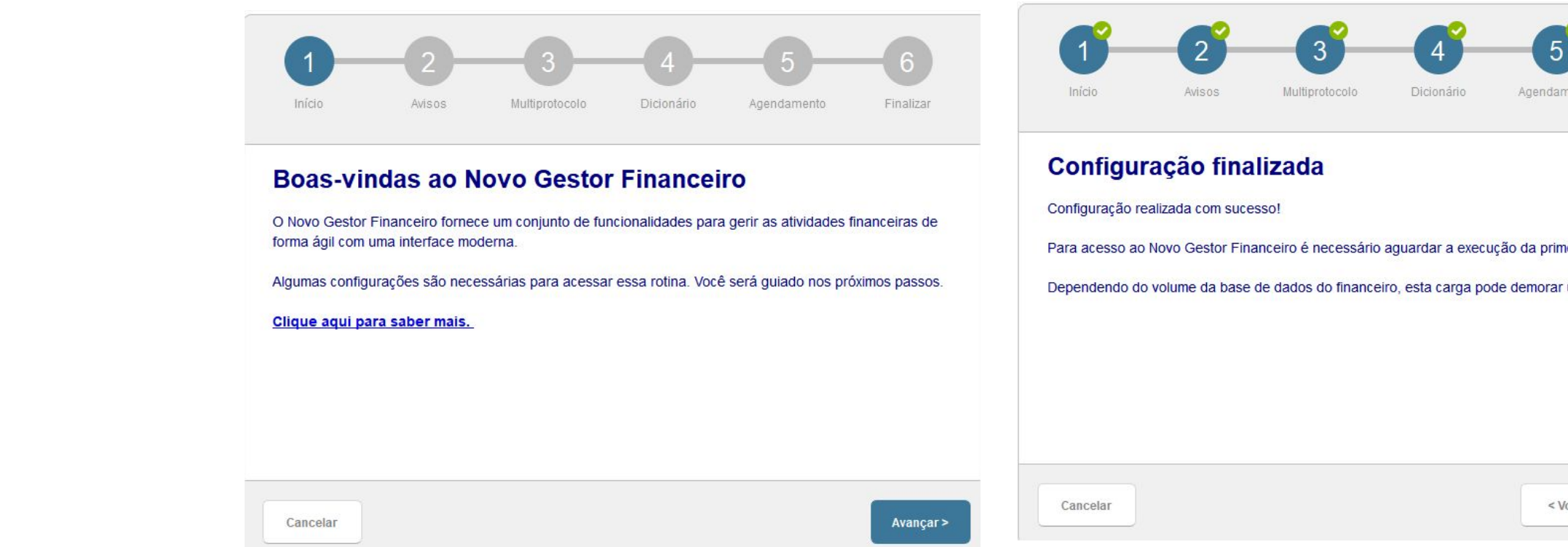

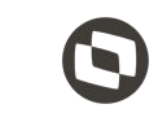

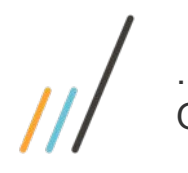

.<br>O agendamento é feito automaticamente no configurador (SIGACFG) porém ...

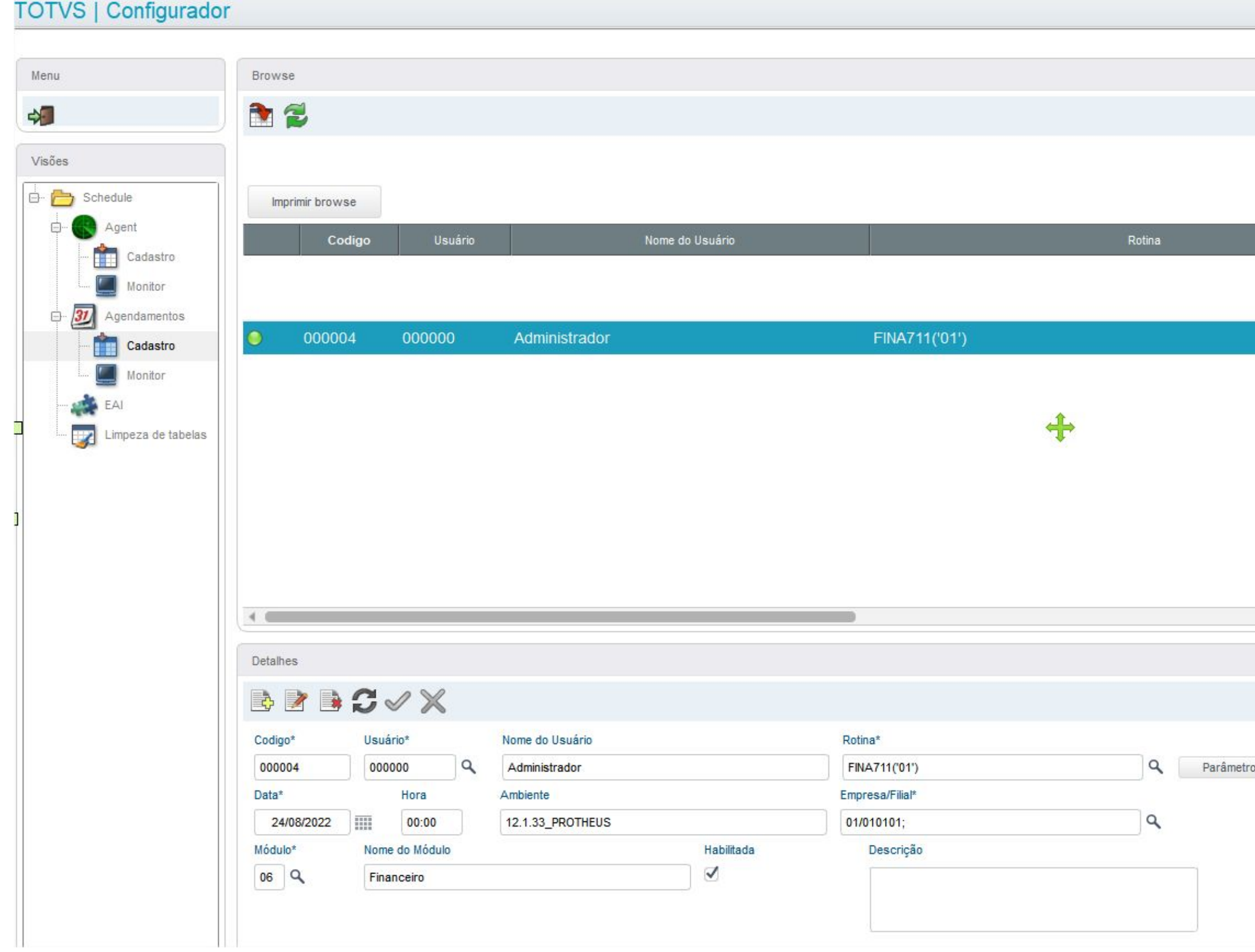

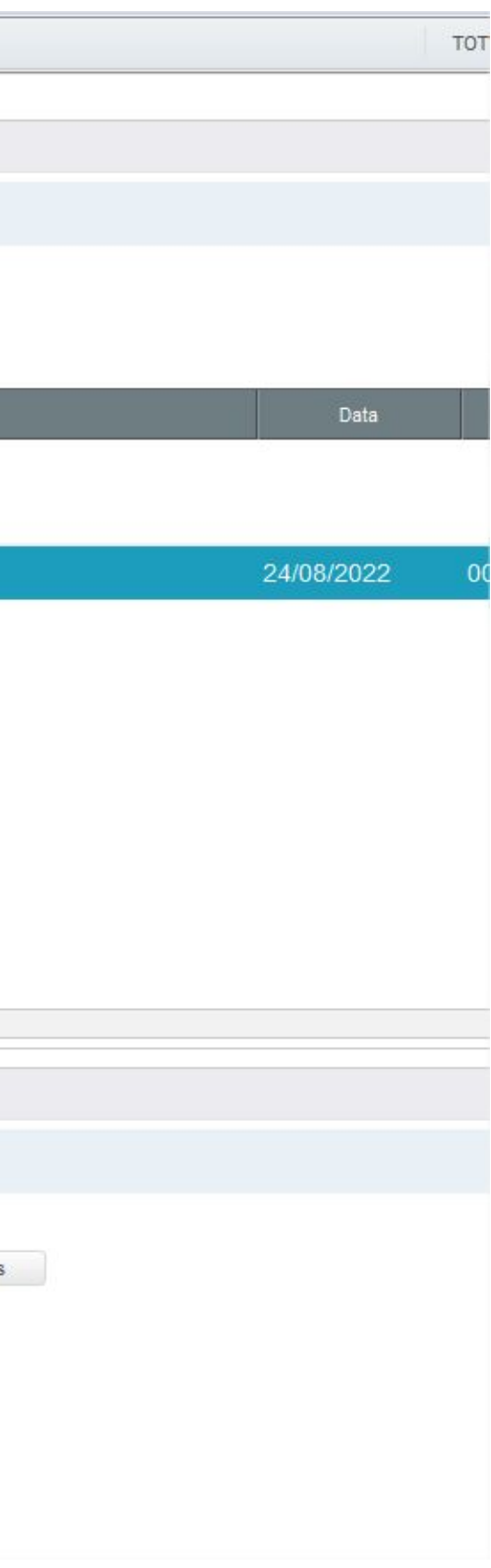

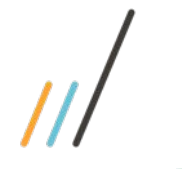

# é necessário ter um AGENTE CRIADO, HABILITADO.e INICIADO

# **TOTVS | Configurador**

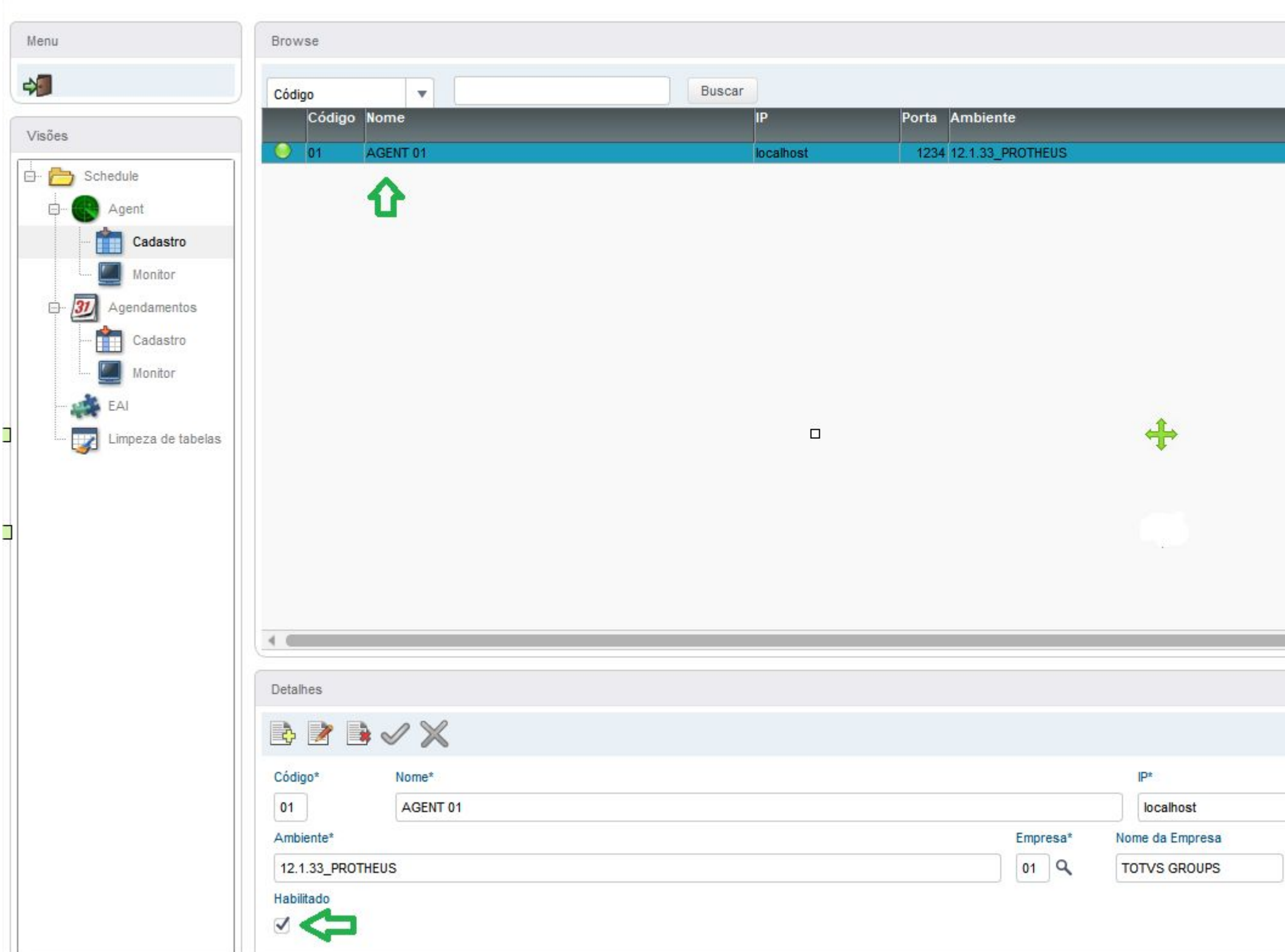

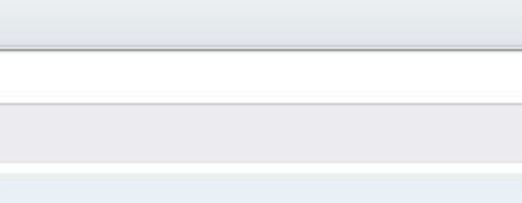

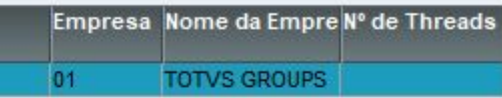

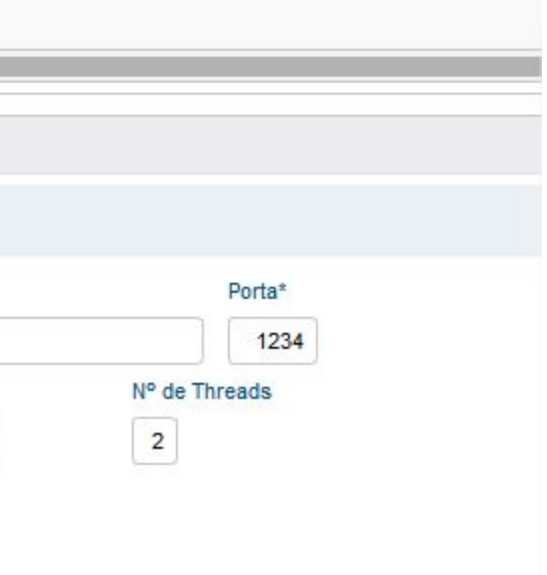

7

 Help: FINA710REST

 $\mathbf{I}$ 

Problema: A configuração da porta multiprotocolo não está habilitada no ambiente. Verifique a configuração para o uso do Novo Gestor Financeiro.

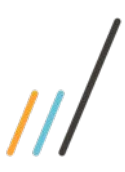

 **Exemplo de algumas dúvidas / inconsistências, extraídas dos chamados recebidos**

- ◆ **HELP: FINA710REST** A Mensagem ocorre:<br>1) devido a porta Muli<br>2) Ambiente no App 1
	- 1) devido a portaMultiProtocolPort não Habilitada. 2) Ambiente no App\_Environment [GENERAL] esta incorreto

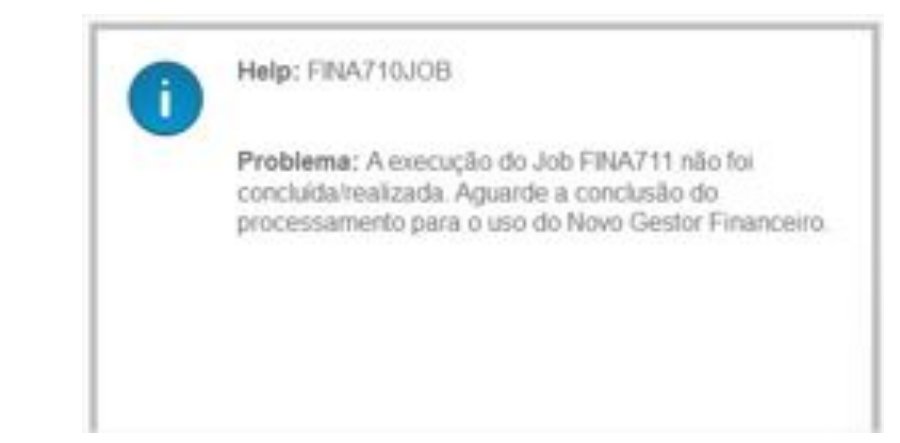

❖ **HELP: FINA710JOB** Validar se as tabelas F75 e F76 foram populadas Validar se há um agente, se está habilitado e iniciado ( SIGACFG Acompanhar pelo DbAccess se o job está em execução e aguardar

8

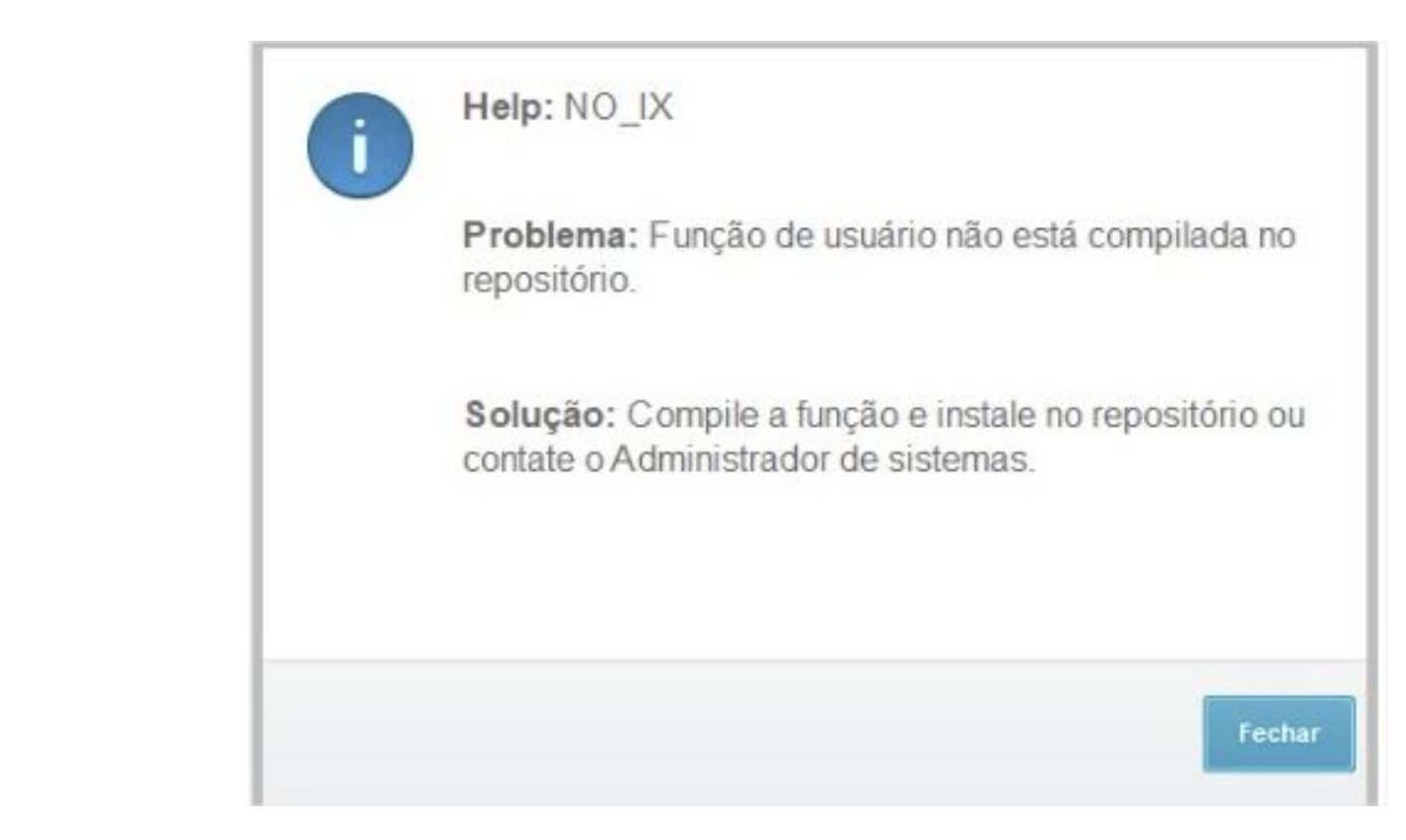

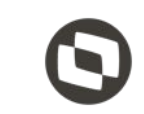

❖ **HELP: NO\_IX -** Mensagem ocorre devido ao Menu ter sido criado incorretamente ( manualmente / customizado ), Verifique as configurações do menu pelo configurador em questão

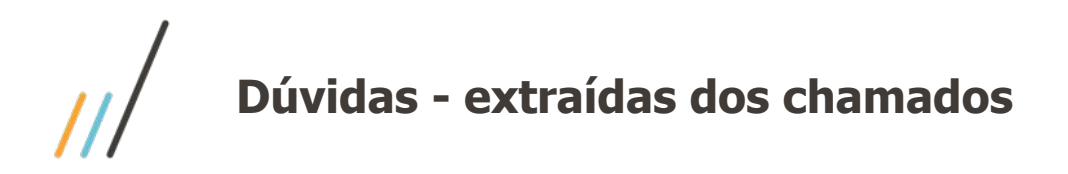

❖ **Novo Gestor Financeiro, Permite mostrar saldo da data atual e datas futuras**

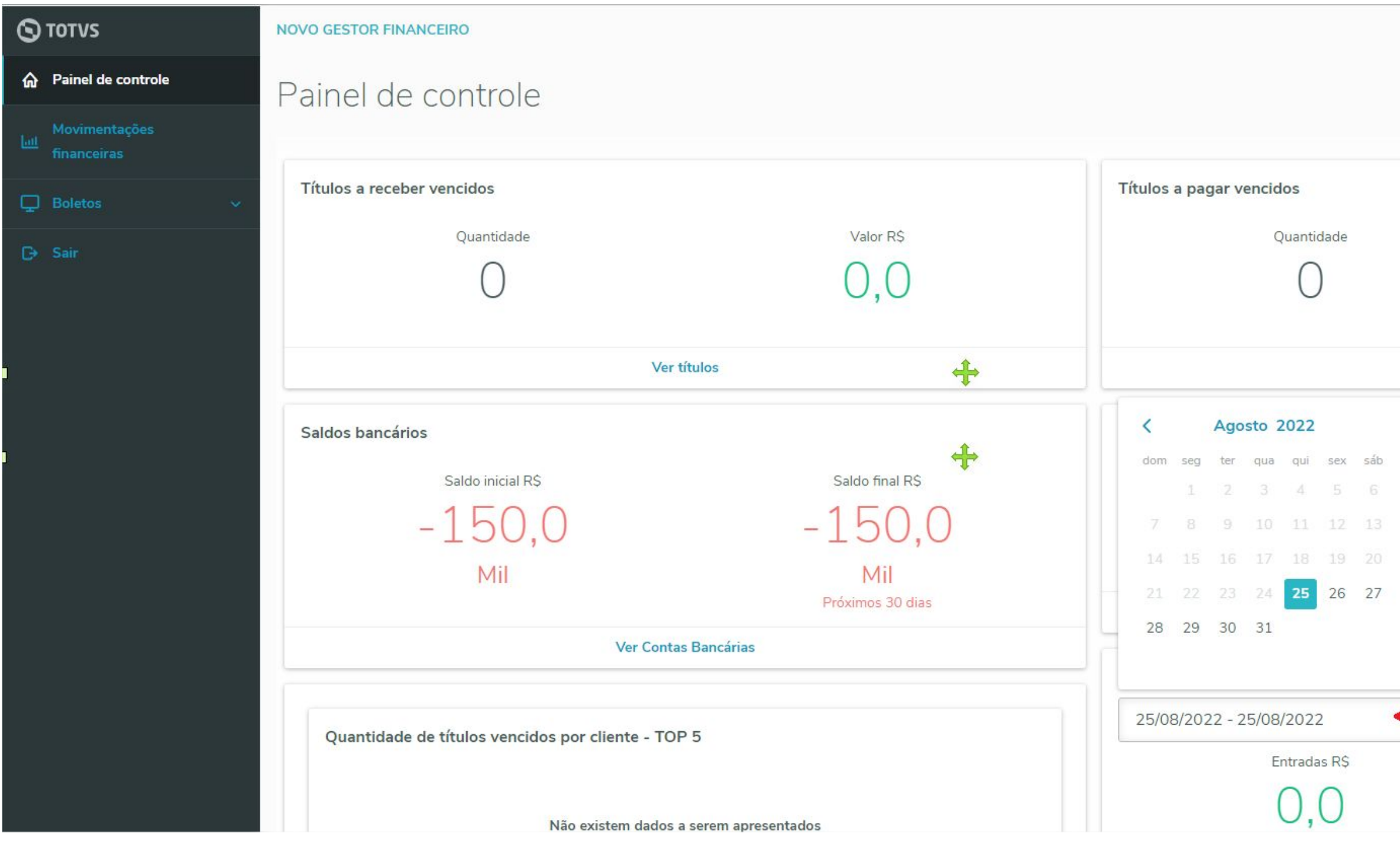

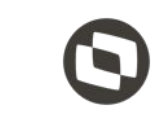

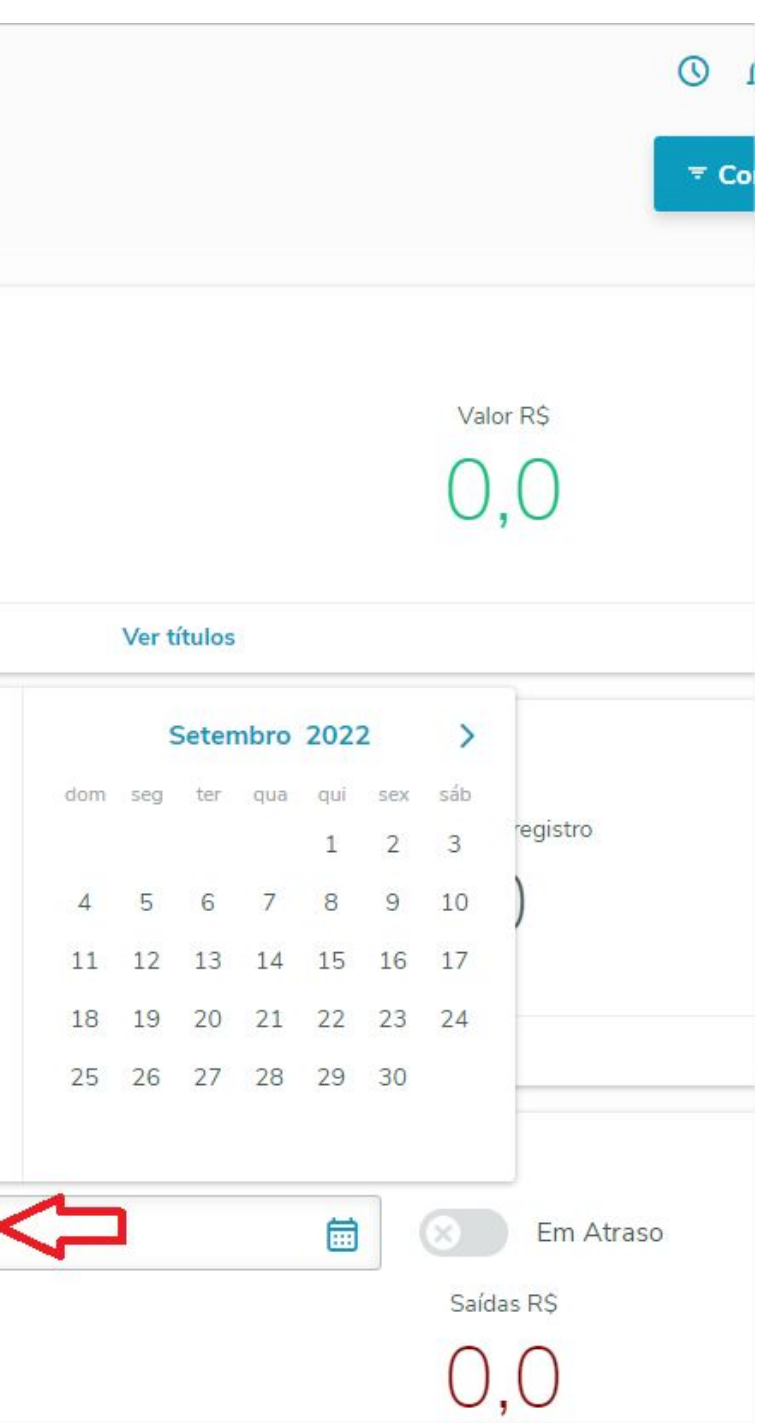

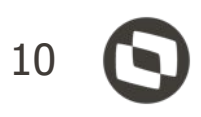

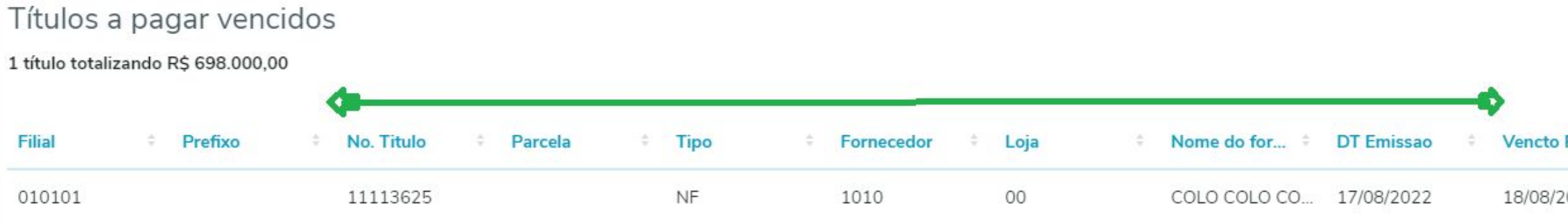

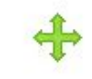

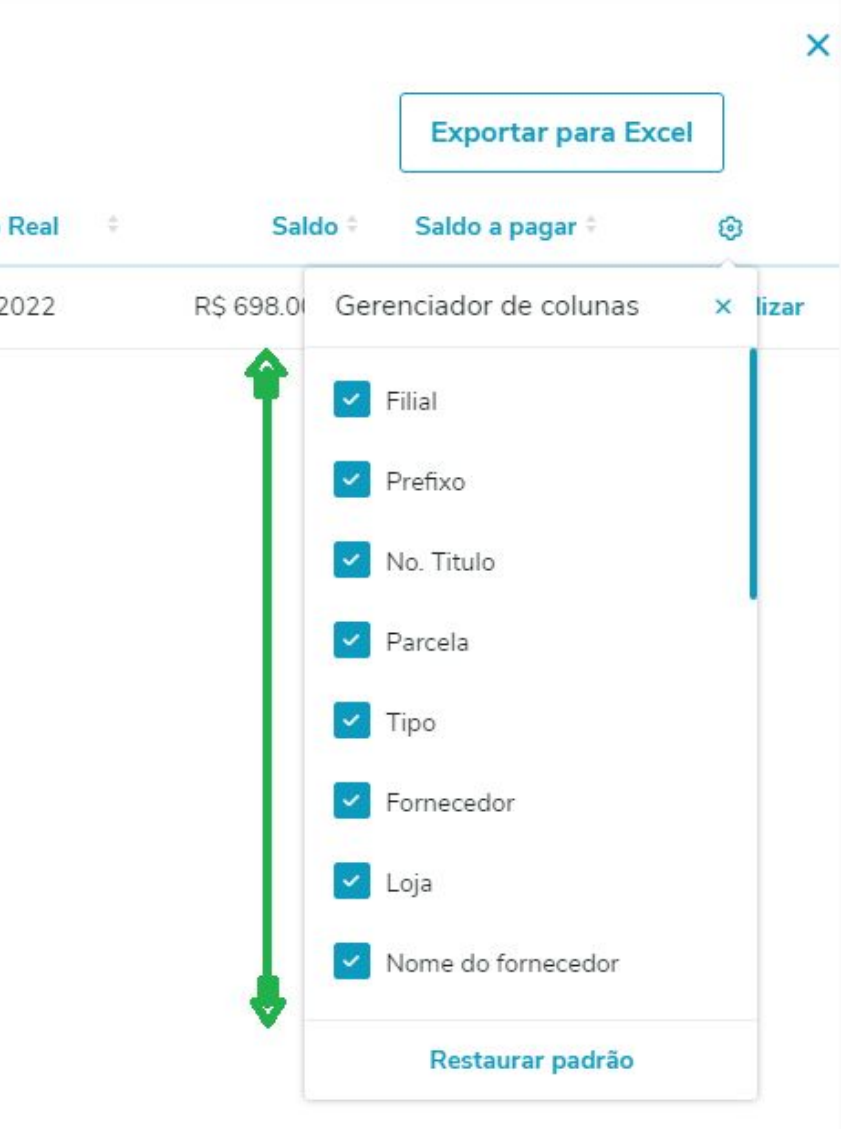

❖ **Novo Gestor Financeiro, É possível através do Gerenciador de Colunas, habilitar ou inibir colunas predefinidas, de acordo com a necessidade de cada usuário**

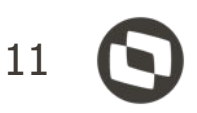

- ❖ **Novo Gestor Financeiro, Em complemento ao Novo Gestor Financeiro, continuam disponíveis** os relatórios
	- ➢ Fluxo de Caixa Analítico ( **FINR140** ) e
	- ➢ Fluxo de Caixa Realizado ( **FINR770** ).

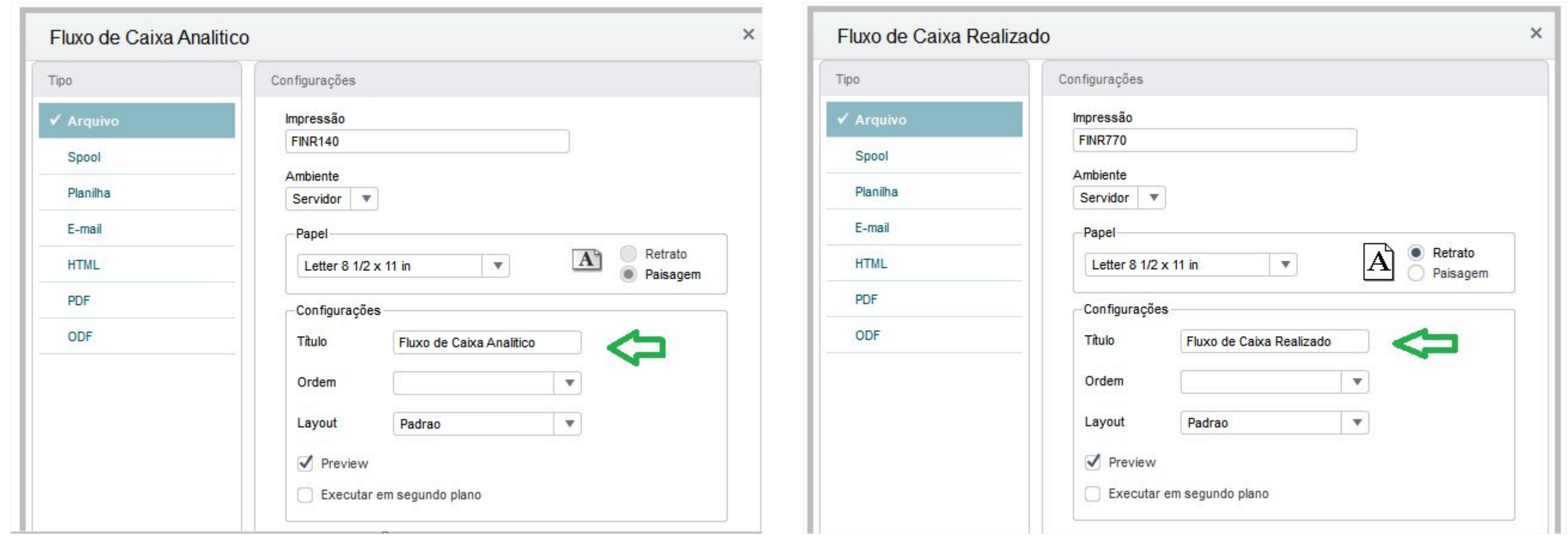

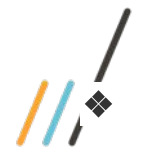

# ❖ **Novo Gestor Financeiro O que contempla a ABA GERAL** 12

ABA Geral contempla um conjunto de informações de Entradas e Saídas de forma resumida. Nas respectivas posições temos a visualização dos seguintes valores: **Saldo Inicial**: Posição consolidada dês do início do período. **Entradas:** Títulos a receber nos próximos 30 dias. **Saídas:** Títulos a pagar nos próximos 30 dias.

**Saldo Final:** Previsão de Saldo ao final.

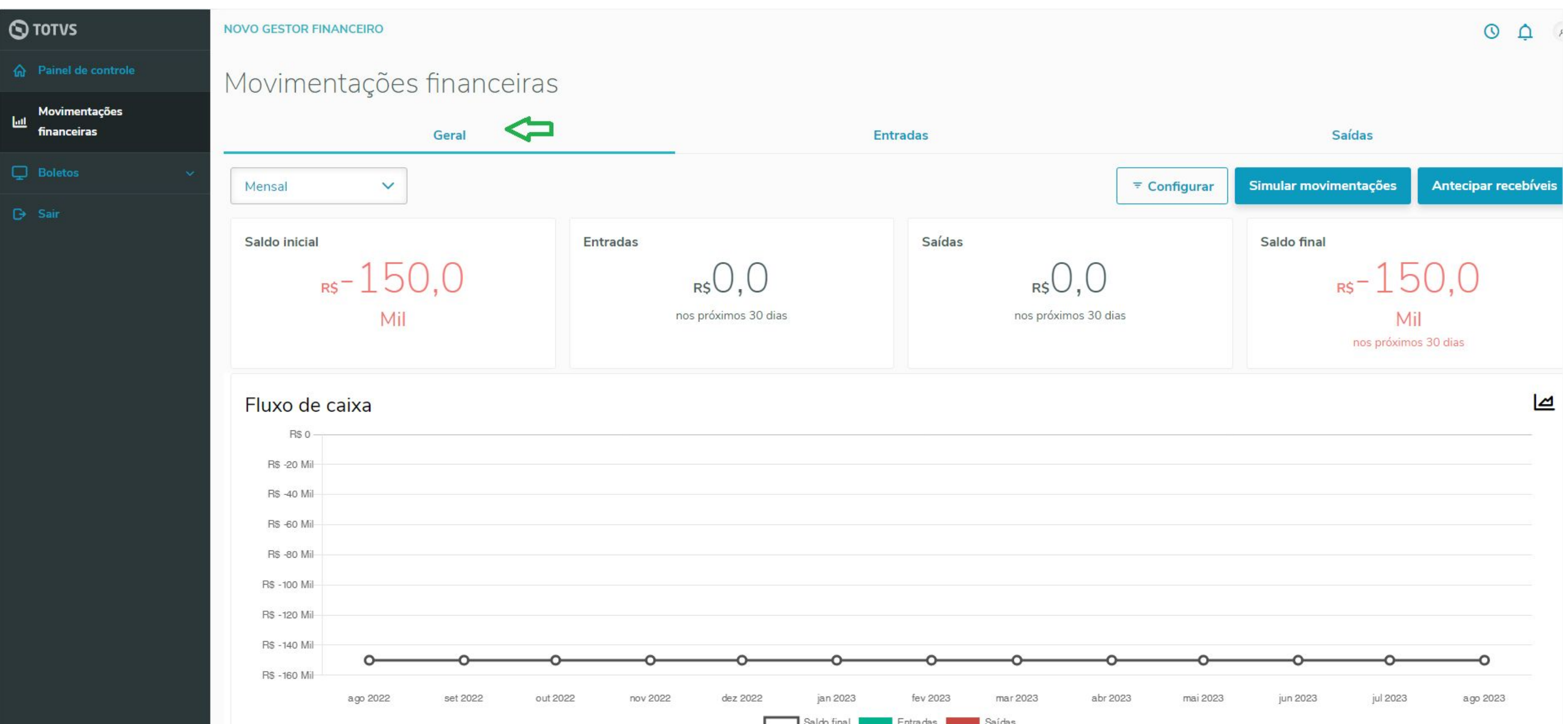

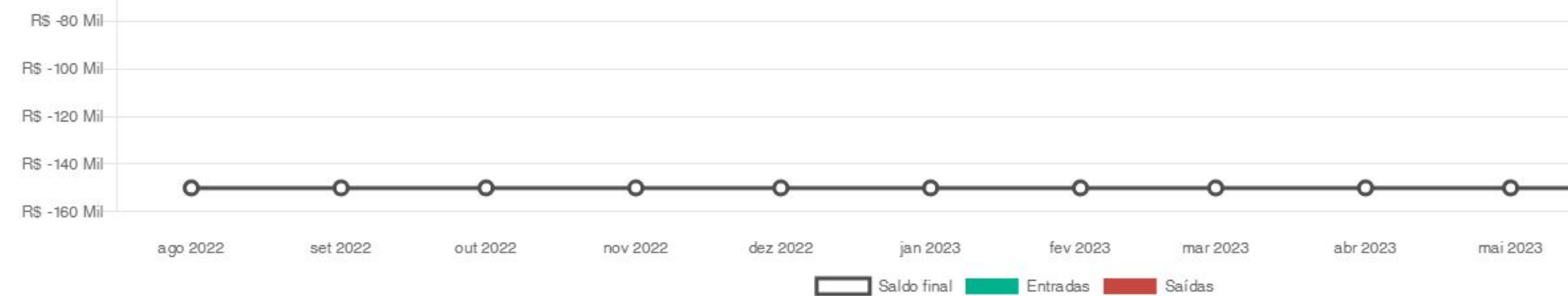

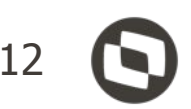

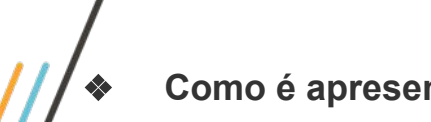

# Como é apresentado o FLUXO DE CAIXA ?

O Fluxo de caixa apresenta um gráfico definido como padrão com a exibição Mensal dos últimos 12 meses e o somatório de Entradas e Saídas. Clicando sobre as legendas, é possível selecionar quais informações deseja visualizar. Ao passar o mouse sobre as barras é possível ver os valores de forma detalhada.

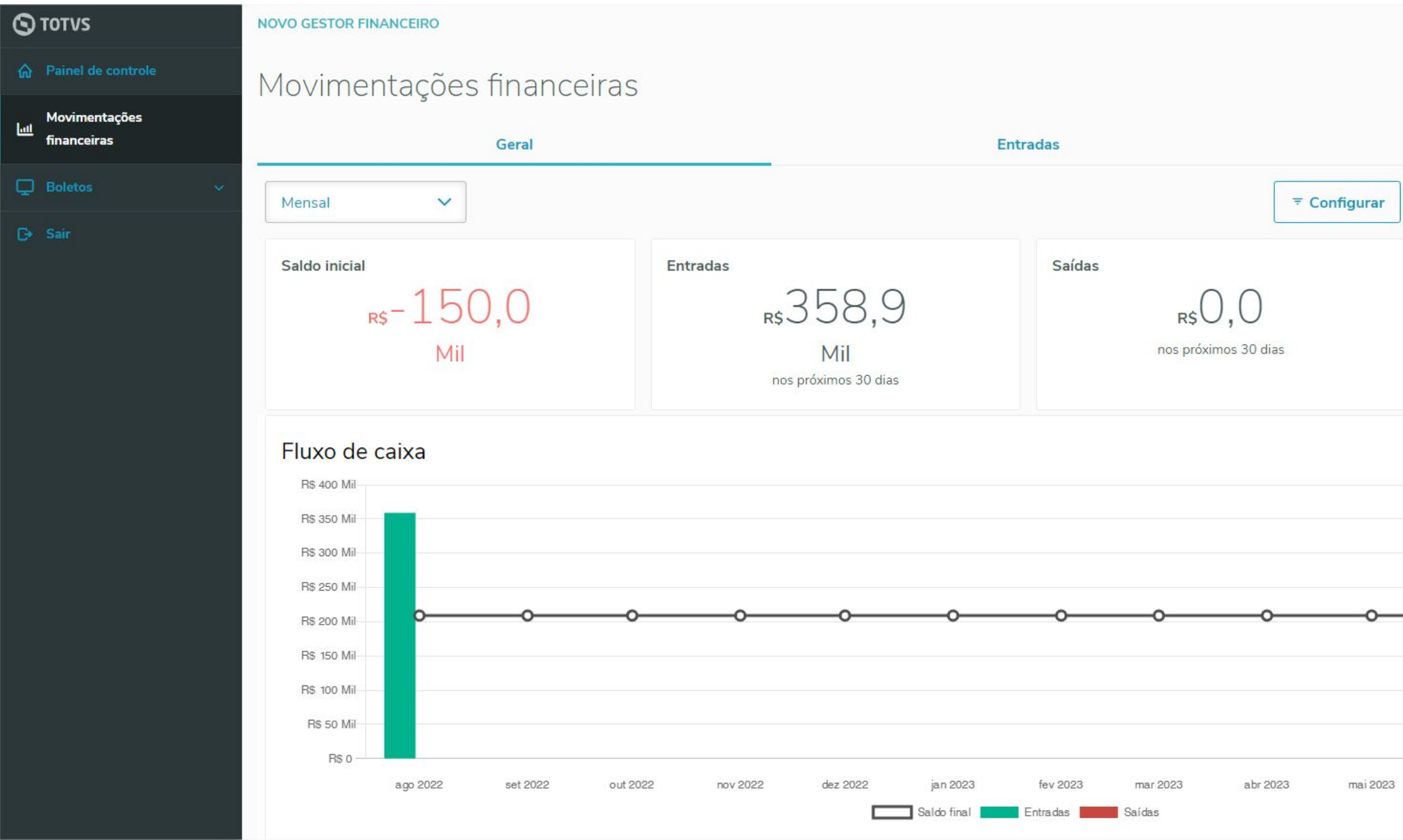

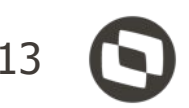

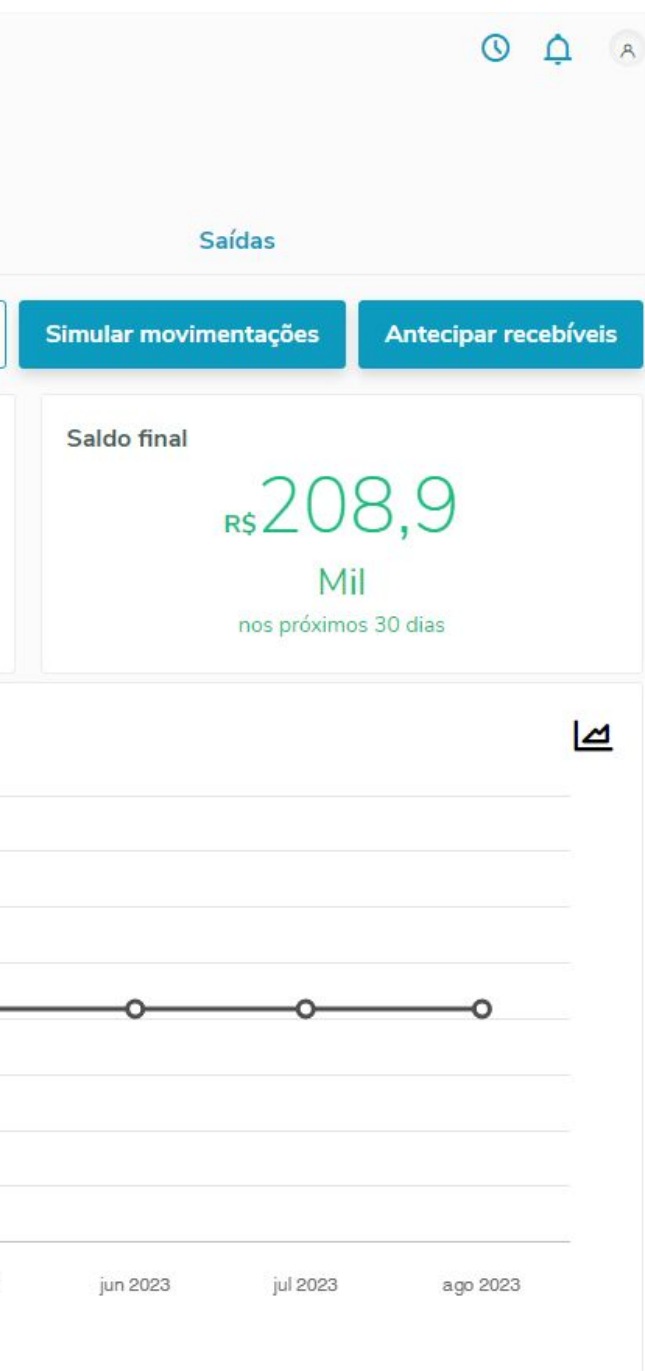

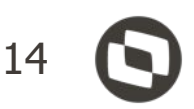

# ❖ **Novo Gestor Financeiro Por quais campos pode ser filtrado no Gerenciador de Filtros**

 **-**Filtro deve ser feito pelos campos das tabelas Entradas ( **SE1**), Saidas (**SE2**), Pedidos de Vendas ( **SC6** ), Pedidos de Compras ( **SC7** )

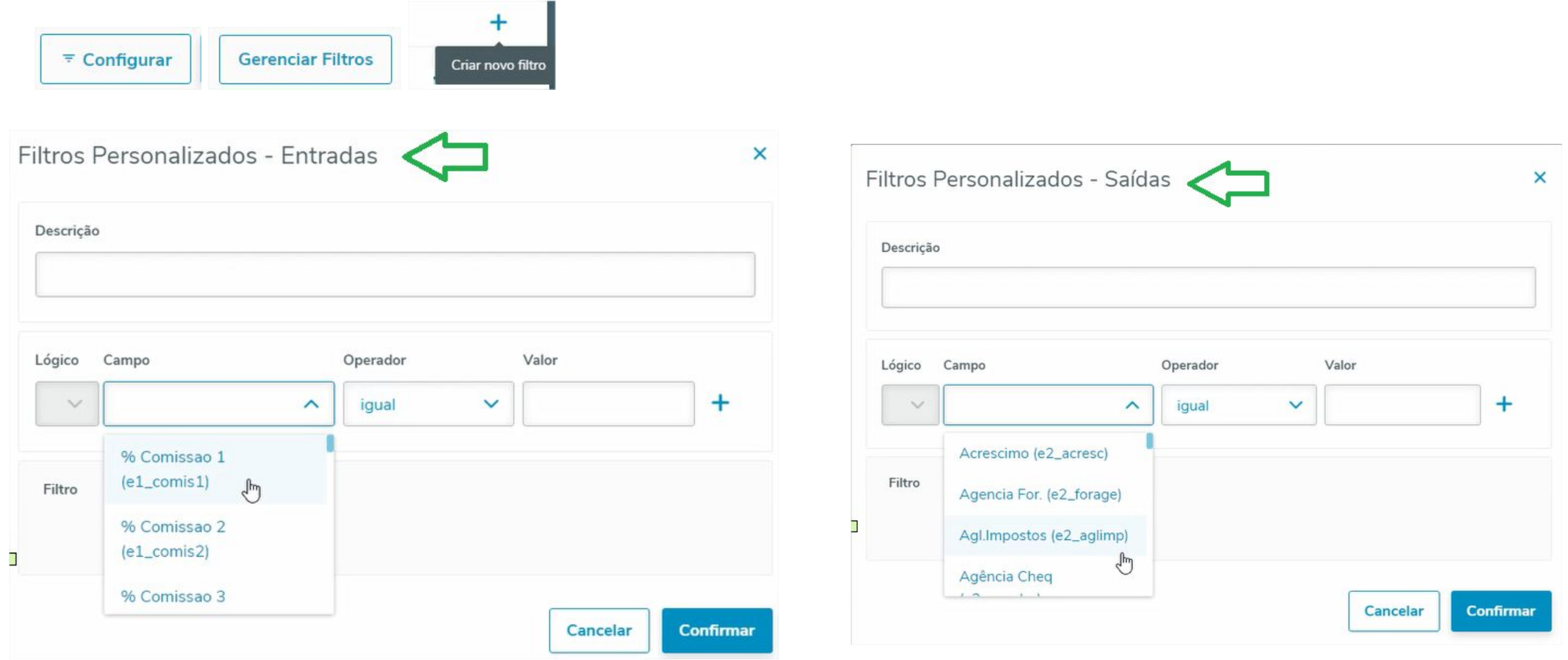

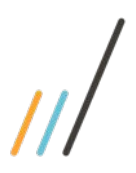

.

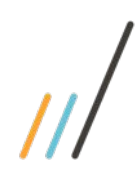

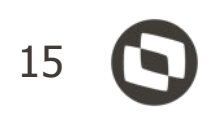

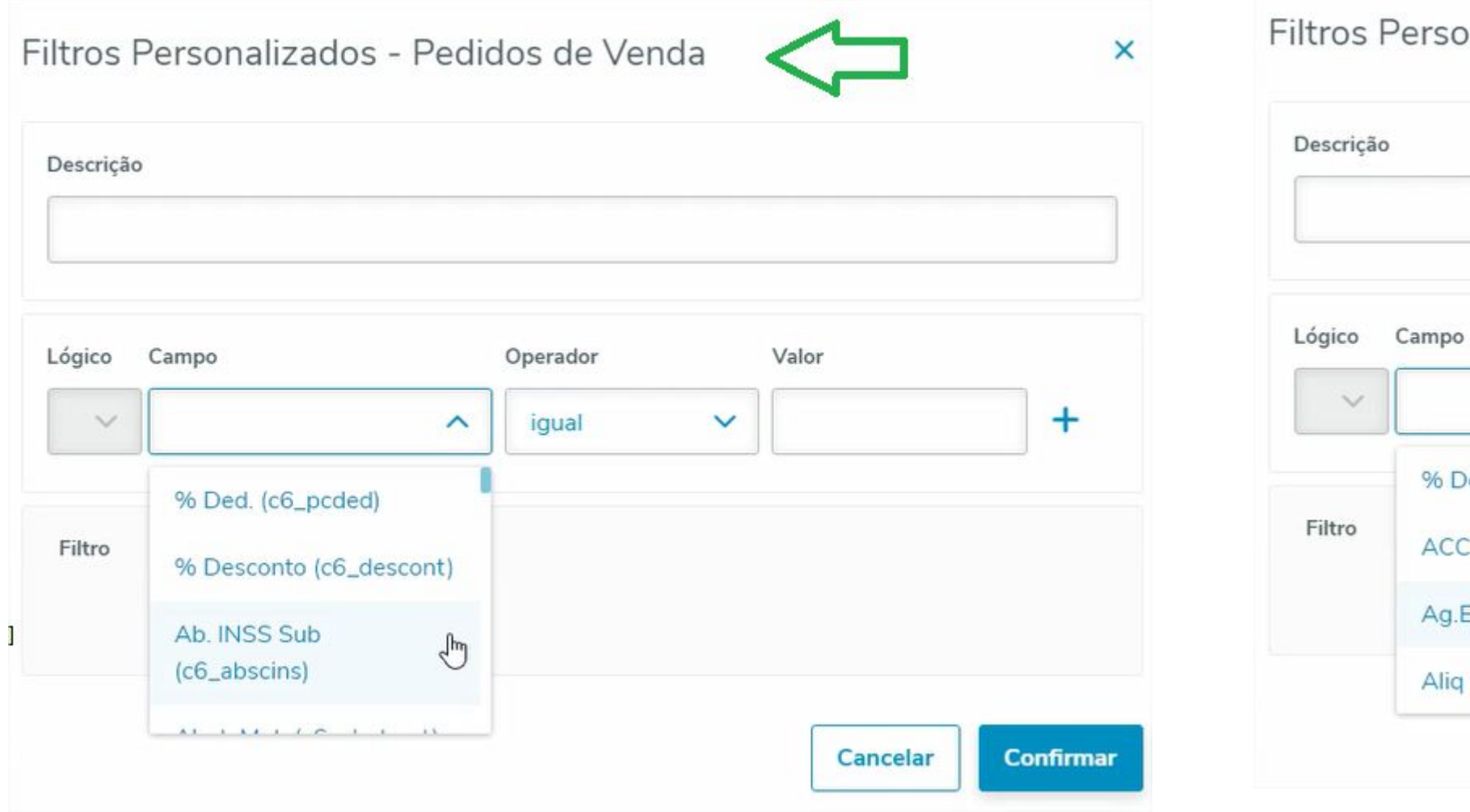

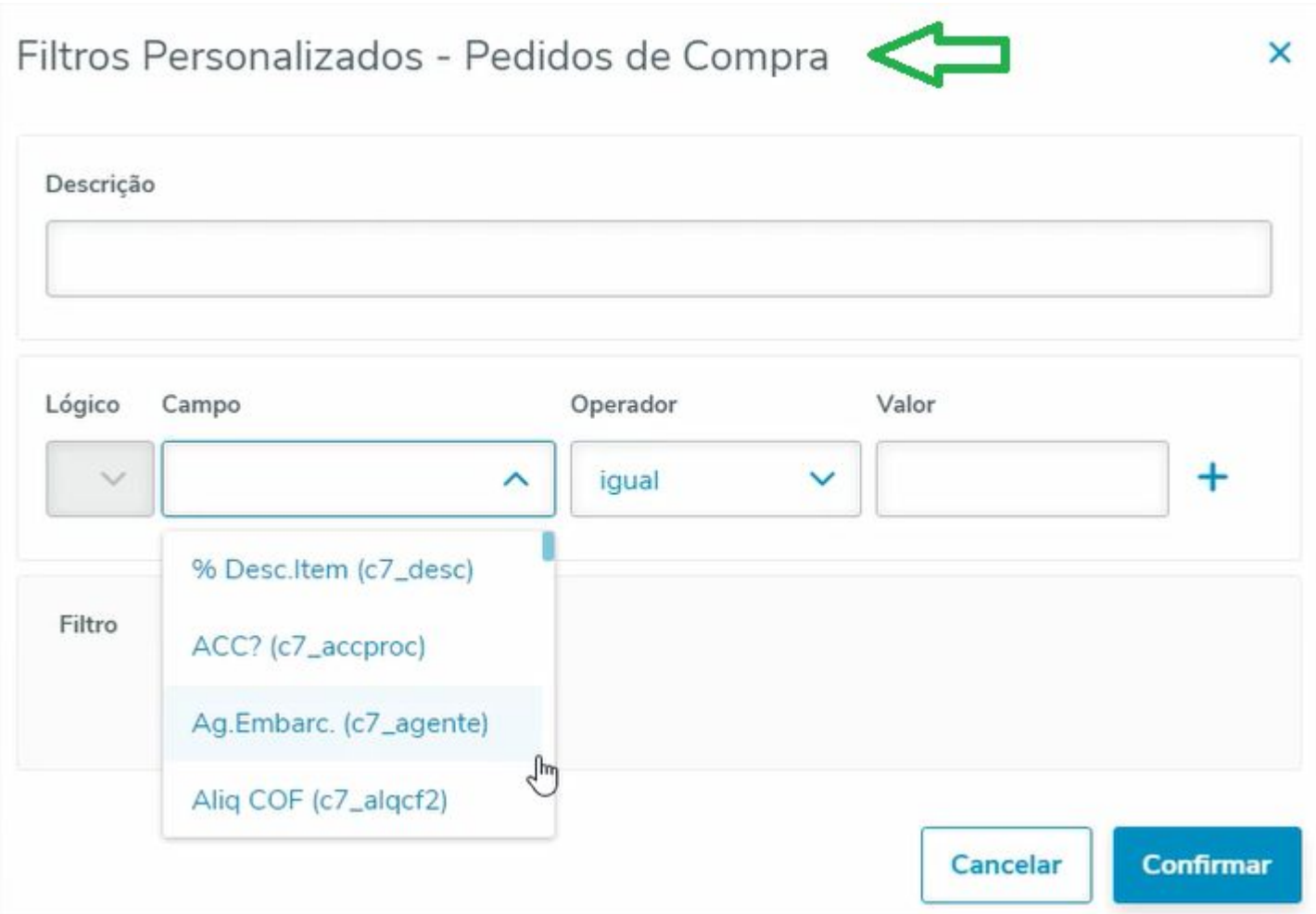

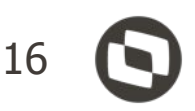

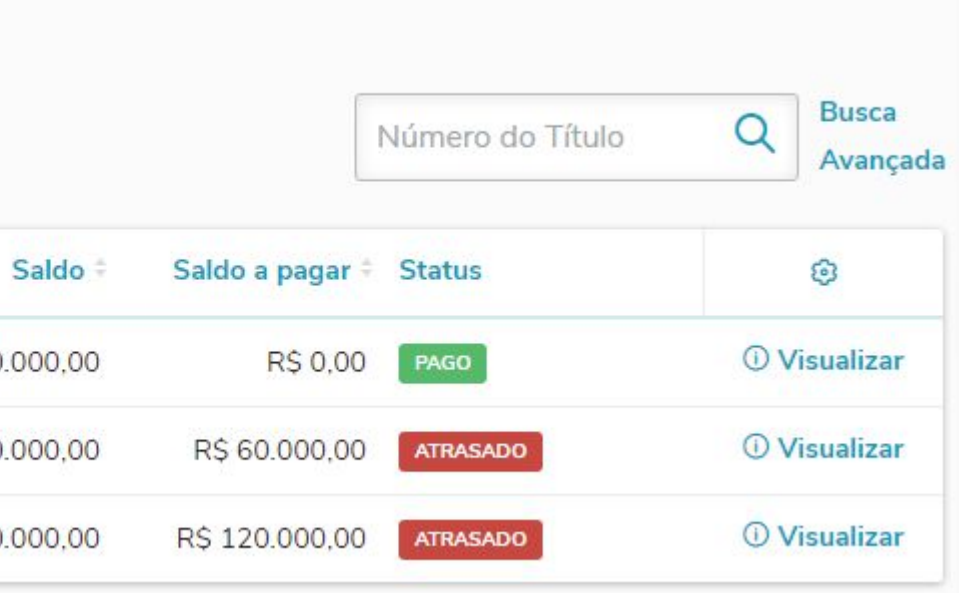

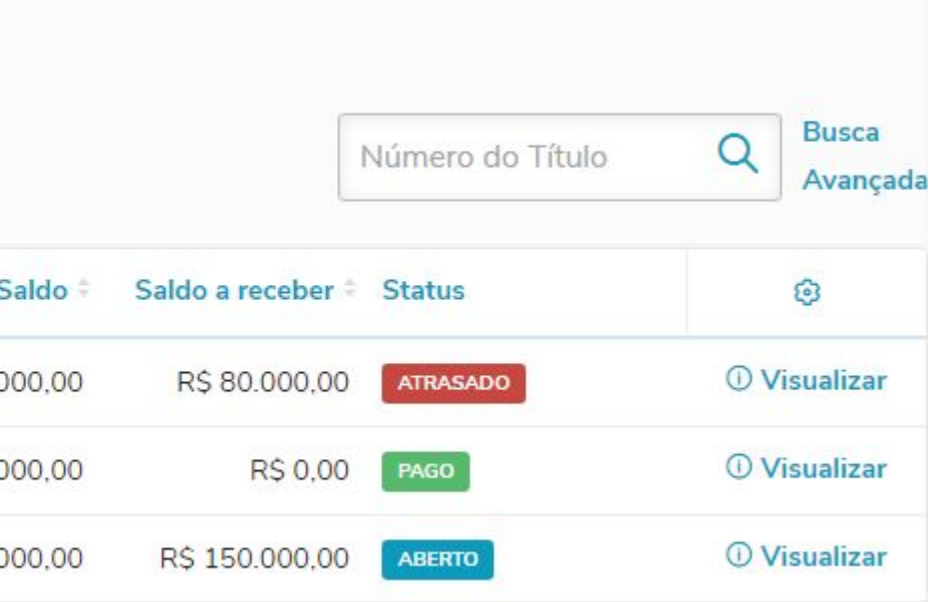

### ❖ **Novo Gestor Financeiro traz Títulos Provisórios ?**

 **-** Sim, e pode também pode ser filtrado para não ser apresentados

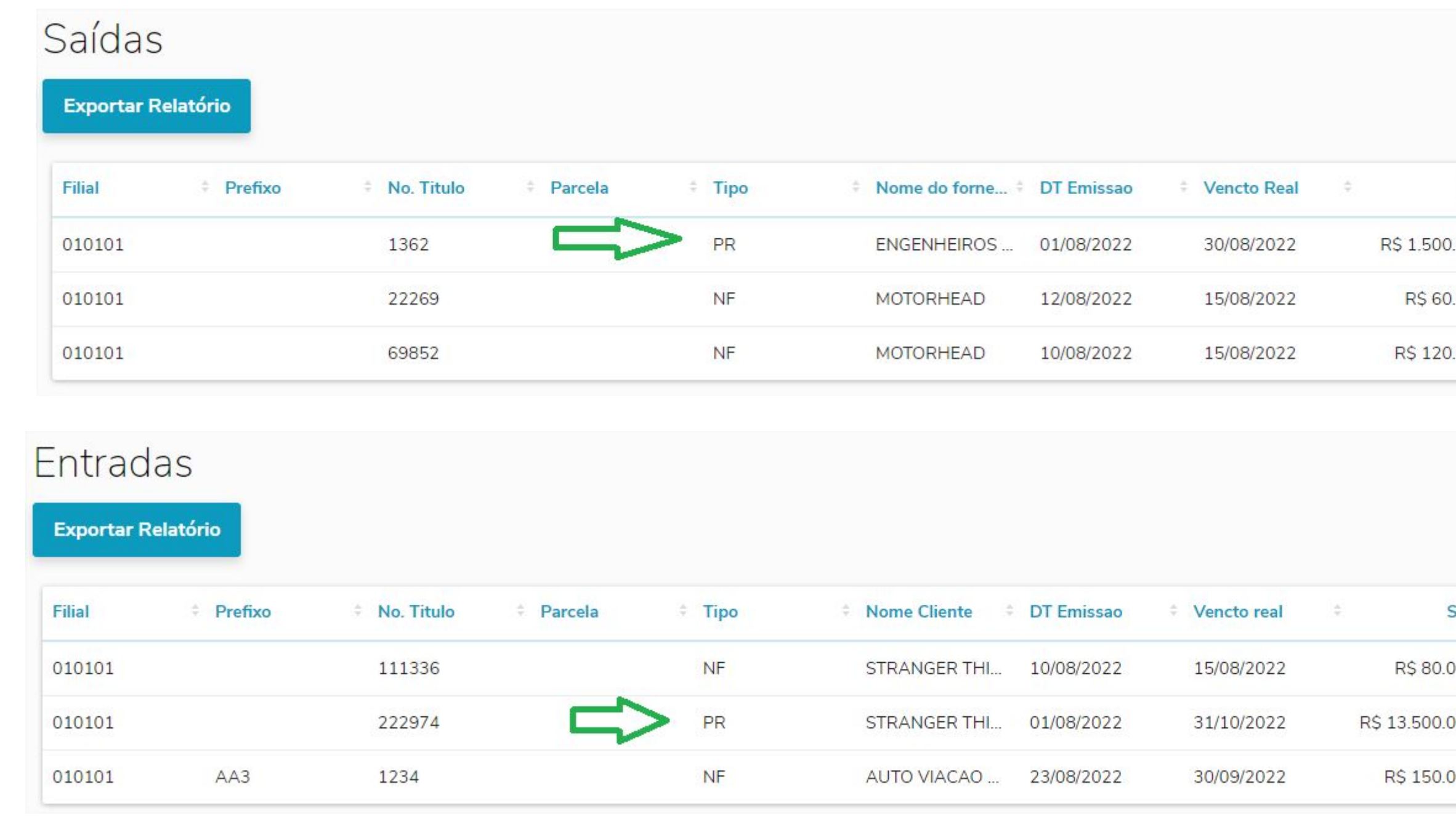

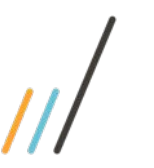

◆ **Novo Gestor Financeiro** - São levados os provisionamentos Financeiros dos empréstimos para o NGF. 17 Exemplo de empréstimo em 12x, com a 1º parcela já paga,

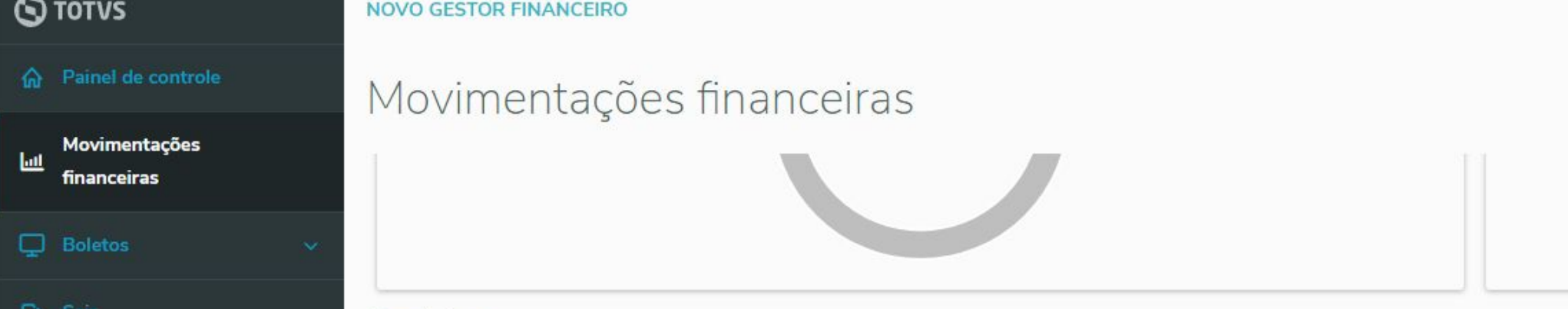

## **Saluds**

### **Exportar Relatório**

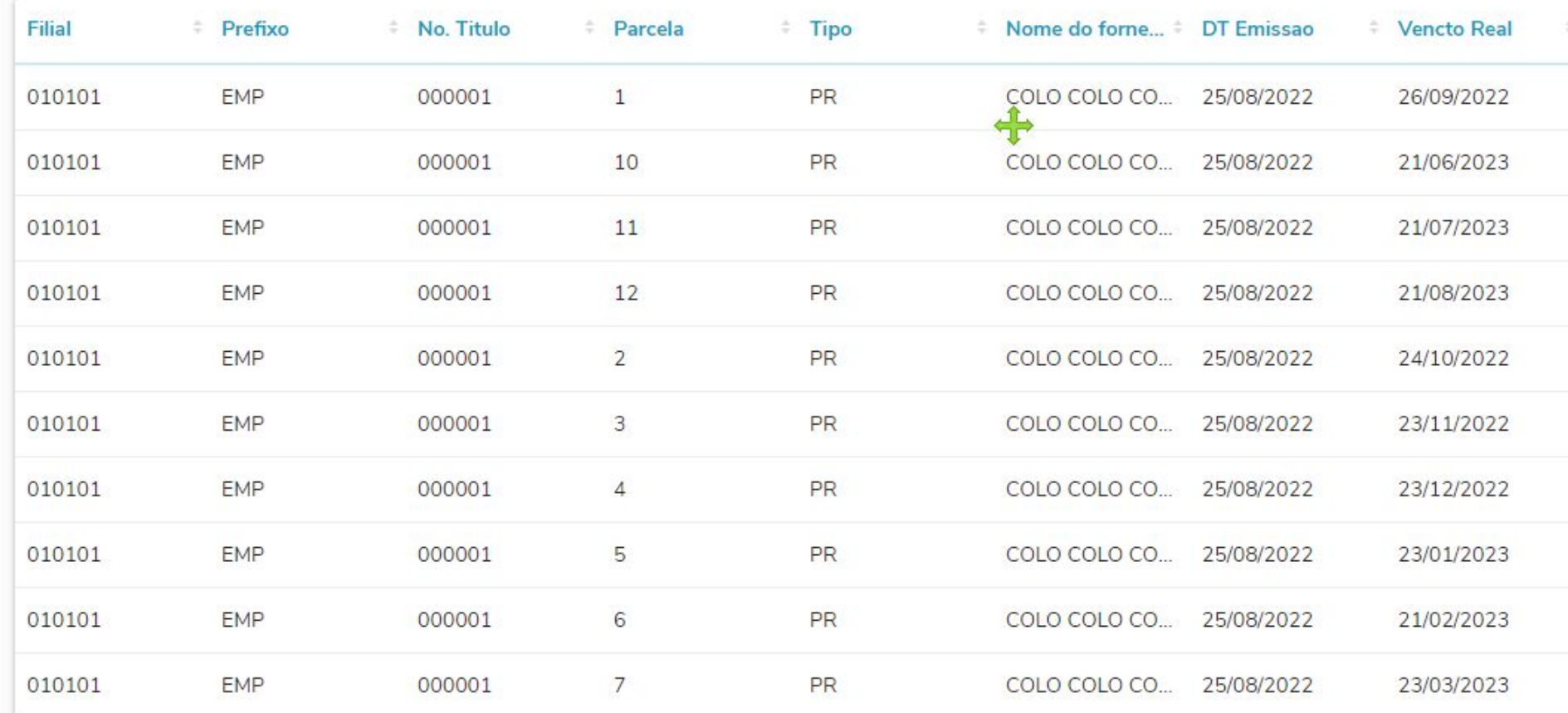

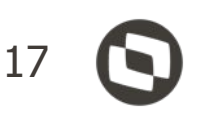

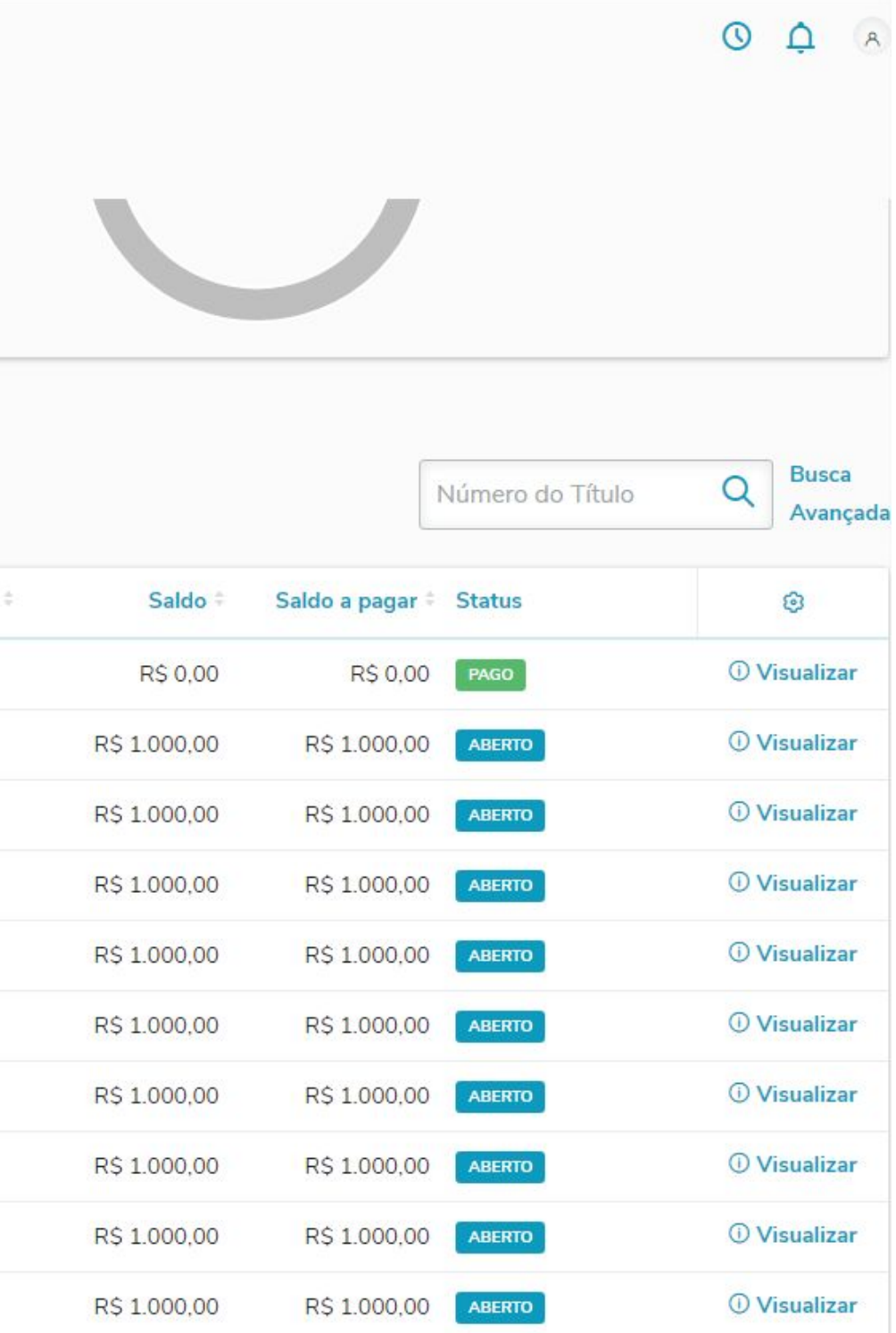

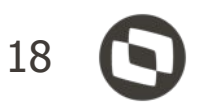

**Graficamente os provisionamentos Financeiros dos empréstimos**

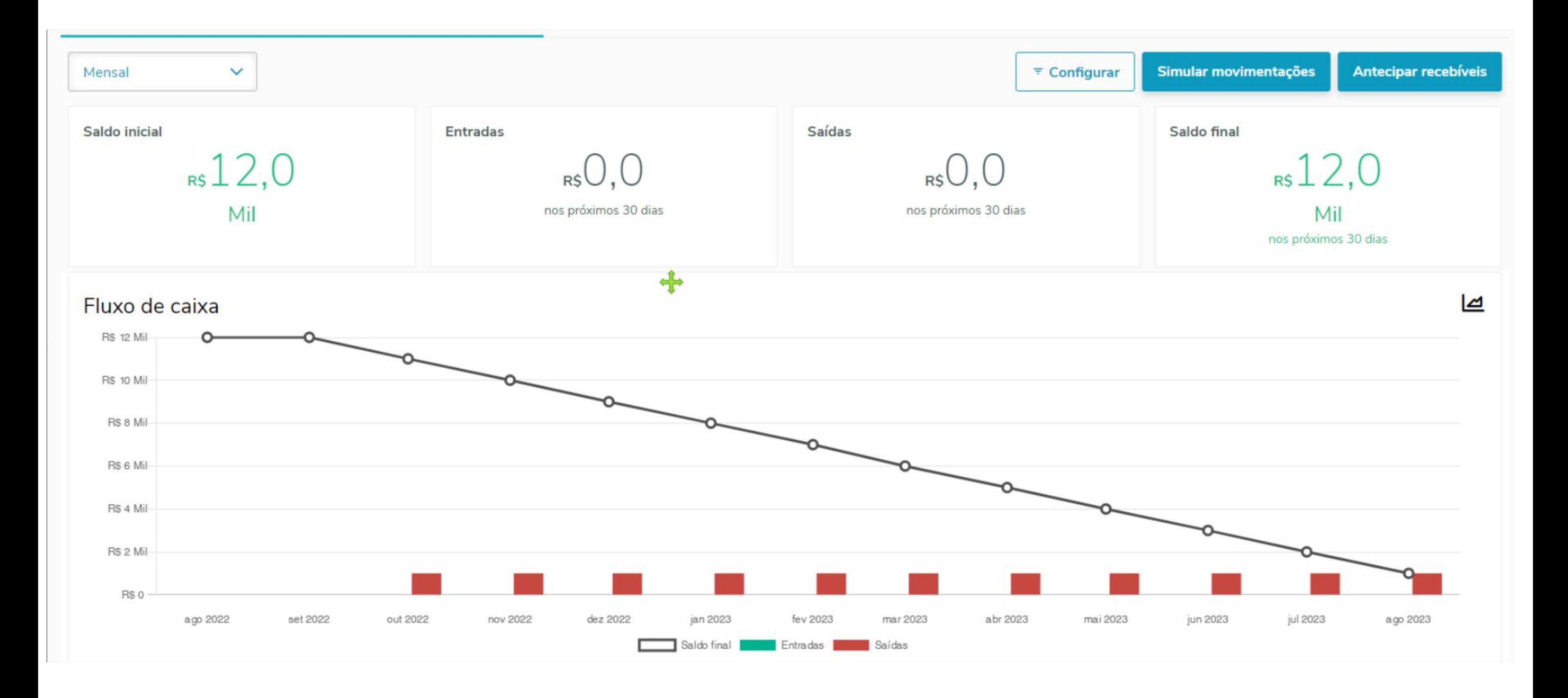

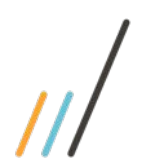

### 19 **Novo Gestor Financeiro – Qual a periodicidade que podemos ver as movimentações ? -** È possível ver Mensal / Semanal / Diária

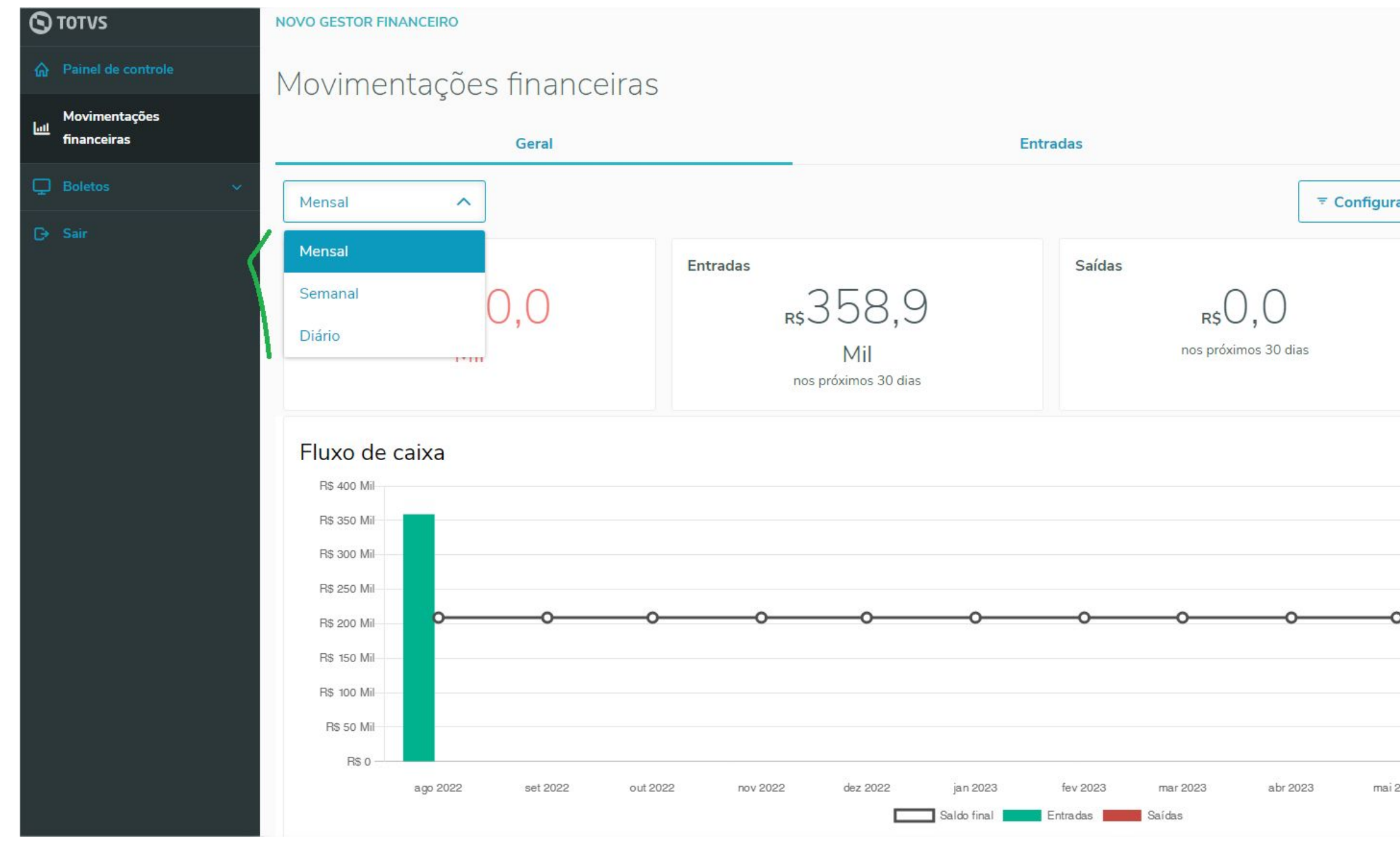

 **Dica importante:** Todas as configurações efetuadas para o fluxo de caixa são armazenadas no perfil do usuário.

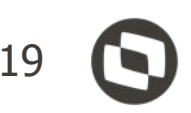

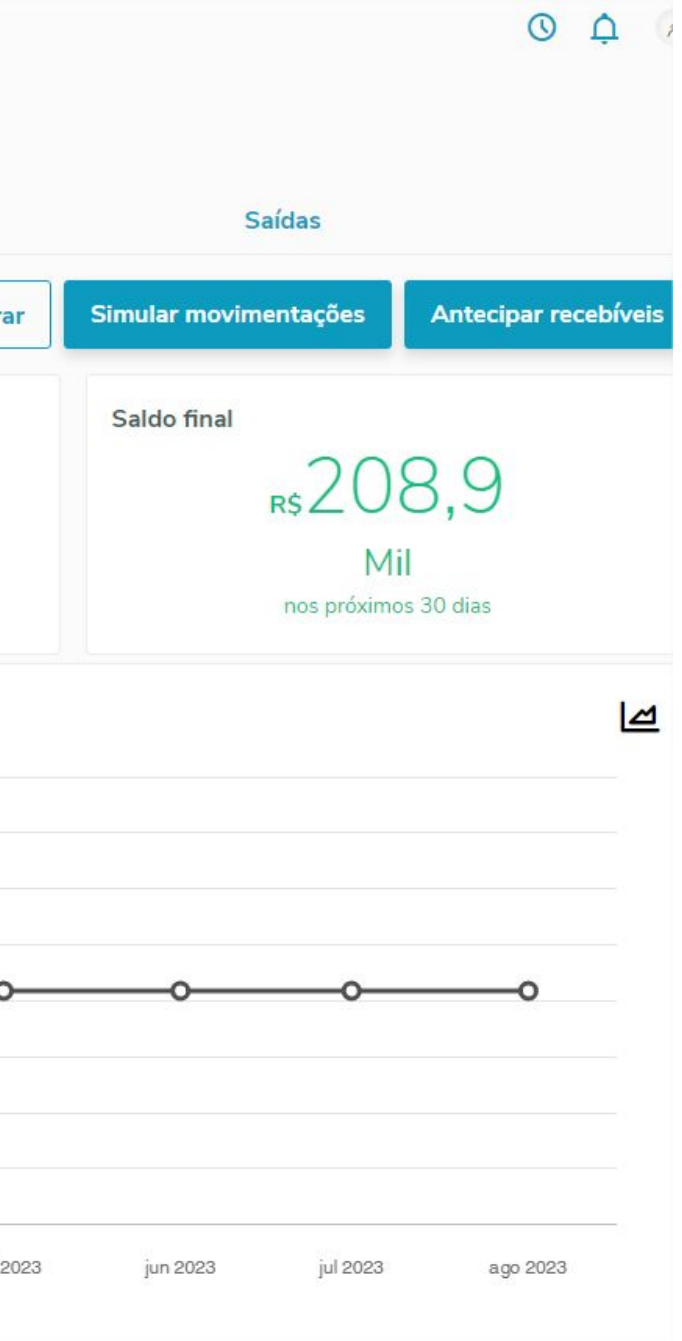

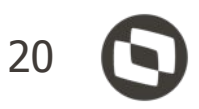

# ❖ **Novo Gestor Financeiro - Quais as formas que posso configurar Fluxo de Caixa ?**

 **-**É possível configurar o fluxo de caixa por **três formas diferentes**: 1) **Fluxo Caixa** - **Opções de Exibição** 2) **Filtros Personalizados** e 3) **Seleção de Contas Bancárias**. Para isso clique no botão "Configurar" conforme as figuras abaixo:

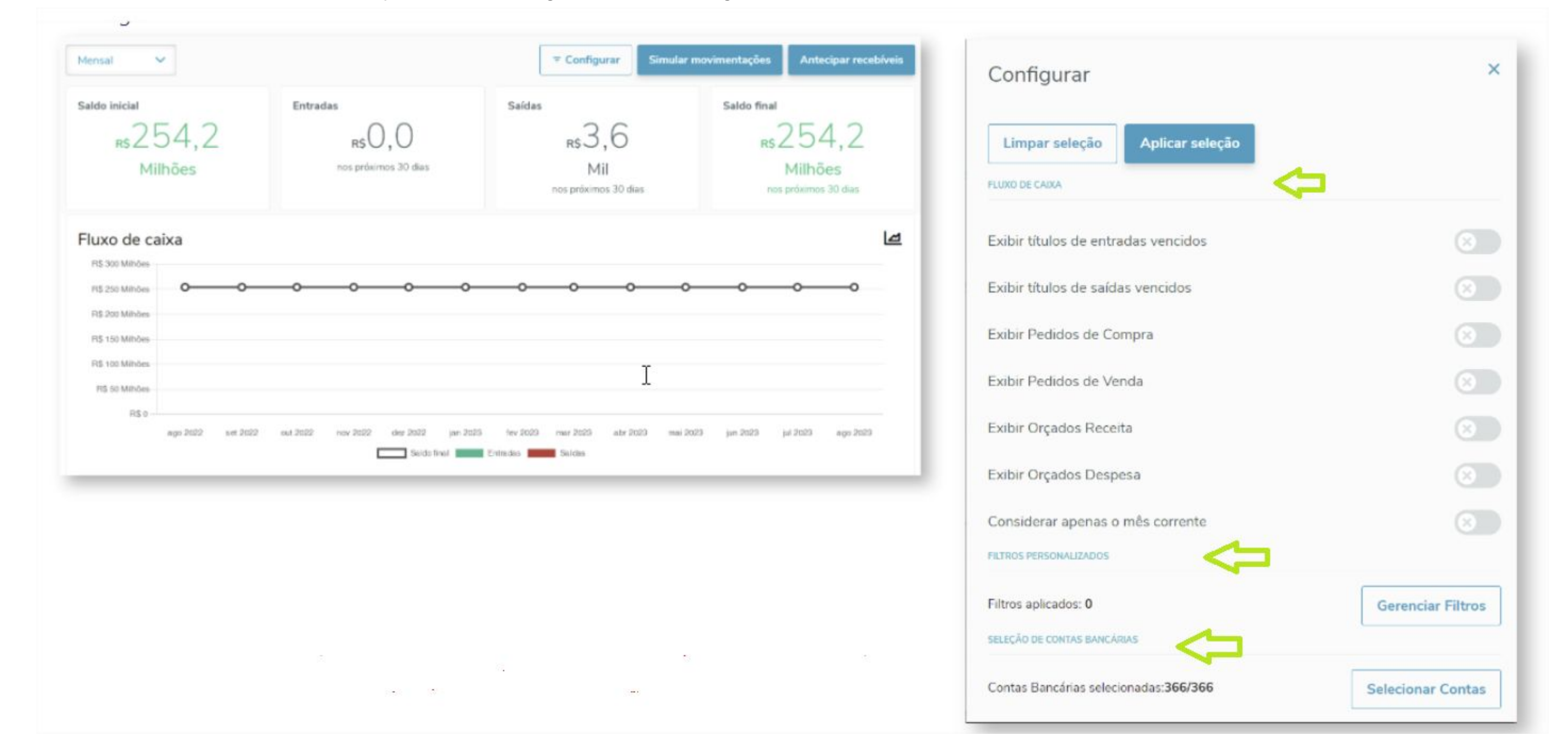

**Observação:** Hoje no Fluxo somente exibe pedidos LIBERADOS,na próxima expedição continua prevista para Setembro/22, Será possível visualizar Pedidos bloqueados

 $\frac{1}{21}$ ❖ **Novo Gestor Financeiro - Como criar uma simulação ?** Na aba geral **>> Simular Movimentações >> Parâmetros de Simulação >> Adicionar** 

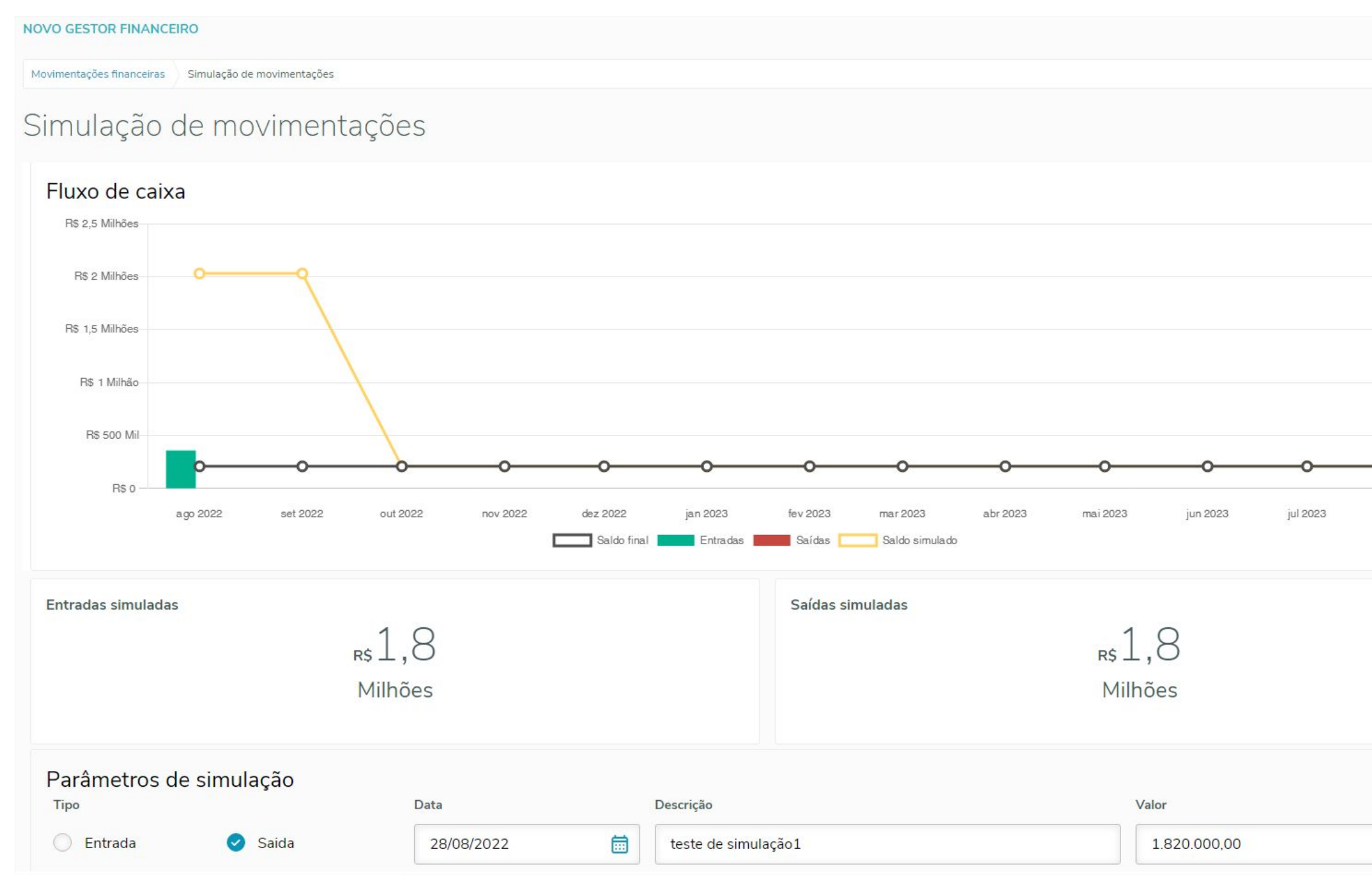

**Importante:** Hoje o sistema não dispõe de salvar as simulações. Para a próxima Release 12.1.2210 está prevista poder SALVAR e RESTAURAR sua simulação.

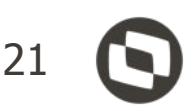

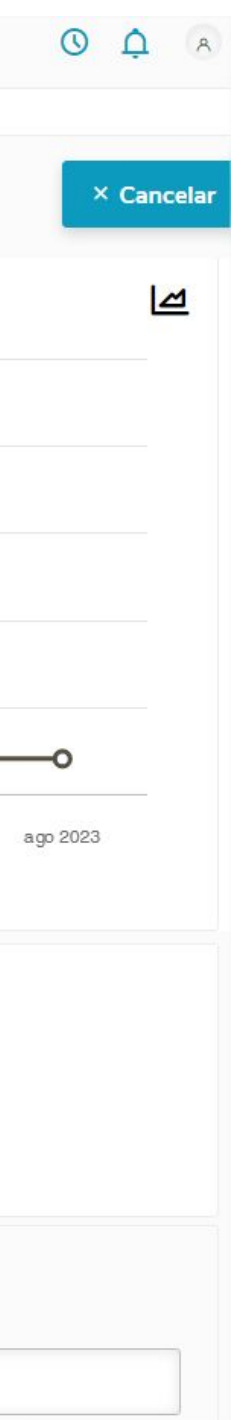

# **OBRIGADO**

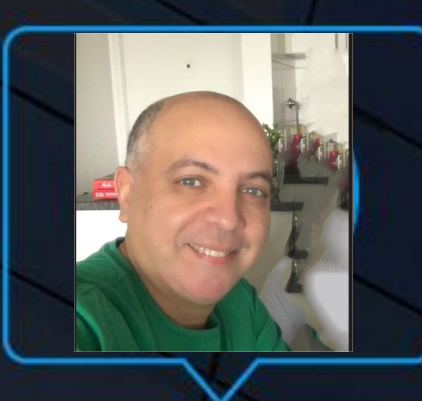

**Reginaldo Dias** Equipe de Suporte - Modulo Financeiro

Silva.Reginaldo@totvs.com.br linkedin.com/in/reginaldodias

- Tecnologia + Conhecimento são nosso DNA.
- · O sucesso do cliente é o nosso sucesso.
- · Valorizamos gente boa que é boa gente.

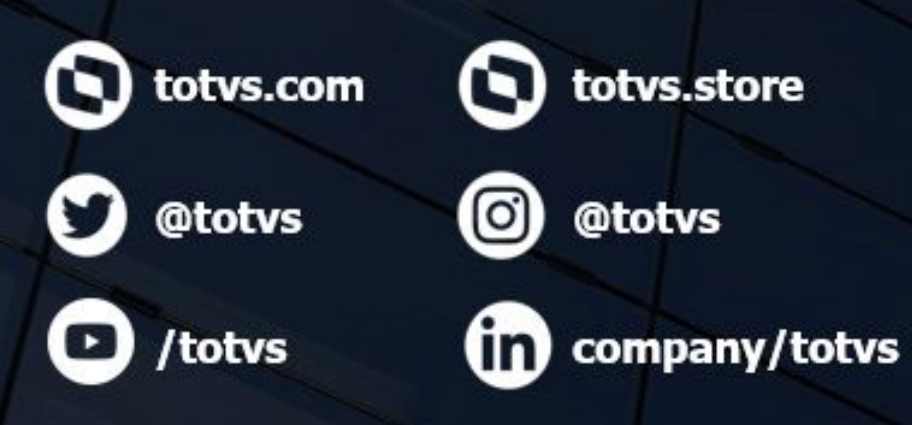

#SOMOSTOTVERS

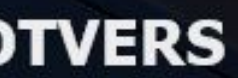

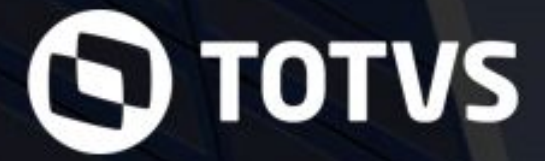